# **1 FONCTIONS DU MEDIA MANAGER**

PhatNoise Media Manager (Media Manager) organise votre musicothèque et crée des disques ACDrive.

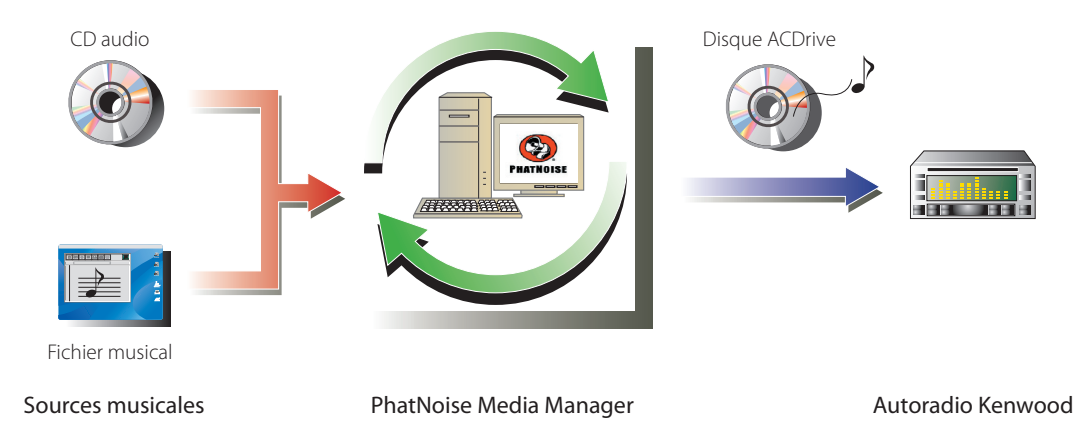

#### ● **Encodage et organisation de vos CD audio**

Le Media Manager vous permet de coder vos CD audio et de créer une bibliothèque musicale numérique sur votre ordinateur. Il vous permet également d'importer des fichiers musicaux numériques créés avec d'autres applications juke-box.

#### ● **Gestion des informations de fichier musical**

Lors de la lecture d'un CD audio, le Media Manager accède automatiquement à Gracenote CDDB pour les informations de fichier musical (repère de fichier) pour assurer que toutes les musiques sont correctement étiquetées. Des outils faciles à utiliser vous permettent de modifier les informations de fichier musical. Ainsi, le l'ordinateur peut gérer toutes les informations musicales de manière centralisée.

#### ● **Création de disques ACDrive (mCD)**

Le Media Manager vous permet de créer des disques mCD contenant votre musique préférée.

#### ● **Lecture de disques ACDrive**

Les disques ACDrive peuvent être lus avec un autoradio Kenwood compatible ACDrive. Lors de la lecture d'un disque ACDrive avec un autoradio Kenwood, vous pouvez sélectionner des chansons en utilisant les informations musicales (telles que le titre de l'album, l'artiste et le genre) établies avec le Media Manager. La fonction d'index vocal est également disponible.

#### **REMARQUE**

- Une connexion Internet est nécessaire pour pouvoir accéder à Gracenote CDDB.
- La fonction Kenwood ACDrive est entièrement compatible avec la technologie mCD de PhatNoise.
- Les fonctions ACDrive disponibles varient en fonction du modèle de l'autoradio. Pour plus de détails concernant les fonctions ACDrive disponibles, reportez-vous aux instructions d'utilisation fournies avec l'autoradio Kenwood compatible ACDrive.
- Si vous avez des questions concernant les fonctions et les possibilités du Media Manager, veuillez contacter le service clients de Kenwood ou rendez-vous sur le site Internet **http://www.Kenwood.mediamanager.jp**
- Media Manager est un produit de PhatNoise, Inc. US.
- Les images à l'écran montrées dans ces instructions correspondent à une procédure d'utilisation et peuvent être différentes de celles réellement affichées.

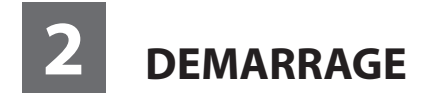

# **Lancement du Media Manager**

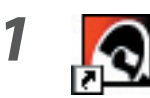

**1 Double-cliquez sur l'icône PhatNoise du bureau.**

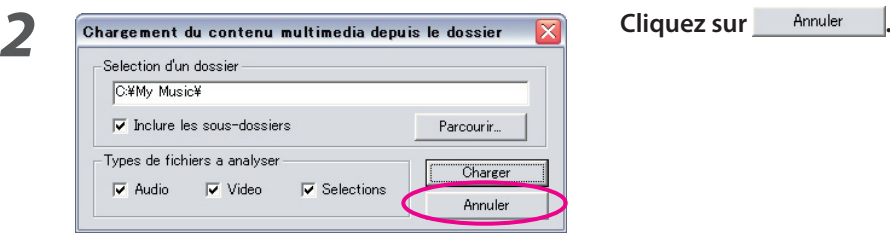

#### **REMARQUE**

- Entrez le nom/chemin d'accès du dossier et cliquez sur **de la convert du la l'étape 2** si vous avez déjà des fichiers musicaux sur l'ordinateur.
- Lors du chargement de chansons en provenance de dossiers additionnels, sélectionnez "Charger le contenu multimedia..." dans le menu Fichier.

# **Sauvegarder des chansons sur l'ordinateur**

Introduction d'un CD audio dans le lecteur de CD, toutes les chansons sont converties en fichiers et sauvegardées automatiquement dans votre ordinateur.

# **1 Introduisez le CD audio dans le lecteur de CD.**

 Le Media Manager se connecte au site tel que Gracenote CDDB pour les informations de repère de fichier et l'Album Art, et affiche les données à partir de ces bases de données.

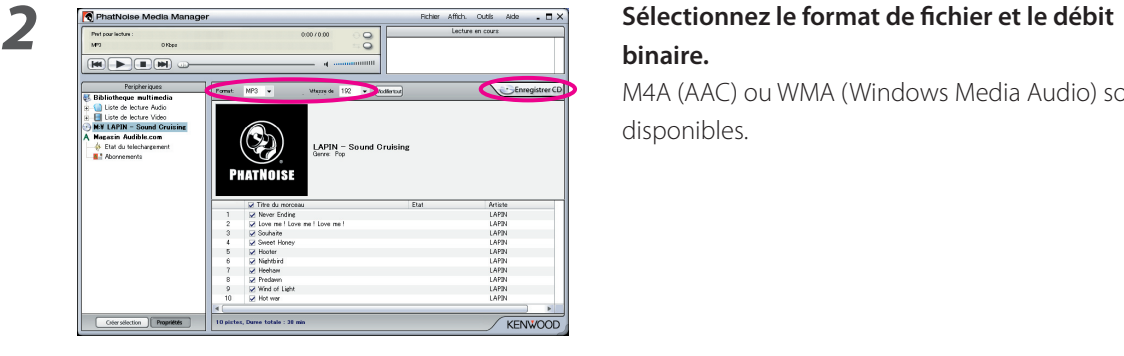

# **binaire.**

 M4A (AAC) ou WMA (Windows Media Audio) sont disponibles.

# **3** Cliquez sur *Cliquez sur Cliquez sur S*

 La lecture démarre. Lorsque la lecture prend fin, le CD audio est éjecté automatiquement.

#### **REMARQUE**

- L'ordinateur doit être connecté à Internet pour pouvoir accéder à ces bases de données.
- Pour sauvegarder uniquement vos chansons préférées enregistrées sur CD audio, cochez les cases affichées à gauche de ces chansons.

Toutes les cases sont cochées par défaut.

- Lorsqu'un CD audio complet est lu, la liste d'écoute statique est créée automatiquement. Pour plus de détails, voir la section "Liste d'écoute" (page 10).
- Les données musicales lues sont stockées dans un dossier portant le même nom que le titre de l'album.
- Dans les informations de repère de fichier, le titre de l'album, le genre, l'artiste et la liste d'écoute peuvent être utilisés pour sélectionner des chansons.
- Lorsque l'ordinateur n'est pas connecté à l'Internet ou que le CDDB n'a pas d'informations, les informations de repère de fichier ne peuvent pas être obtenues. Cliquez sur **Modiferion**, Le dialogue [Options avancées du disque] apparaît, vous permettant d'entrer les informations ci-dessus.

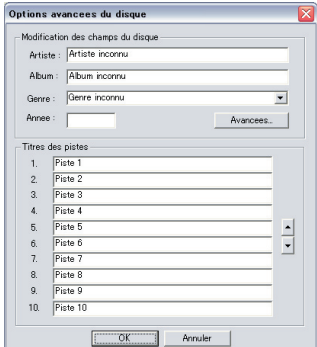

 Le dialogue [Editeur de balises multiples] vous permet d'éditer les informations ci-dessus. Pour plus de détails, voir "Edition des repères de fichier" (page 14).

• Lorsque l'ordinateur n'est pas connecté à l'Internet ou lorsque la base de données ne dispose pas de données appropriées, l'Album Art ne peut pas être obtenu.

 Le dialogue [Editeur de balises multiples] montré ci-dessous vous permet de régler une image préférée (fichier JPEG) pour l'Album Art. Pour plus de détails, voir "Edition des repères de fichier" (page 14).

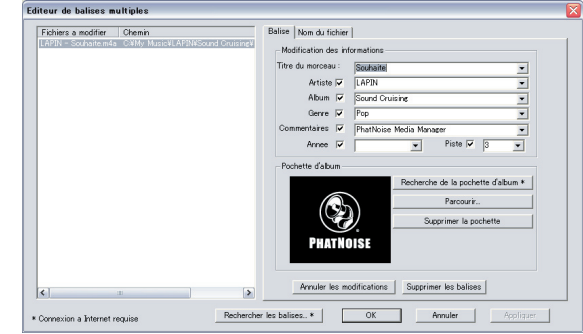

• Les fichiers musicaux créés avec d'autres ordinateurs peuvent également être gérés par le Media Manager. Pour plus de détails, voir l'aide du Media Manager.

# **Lecture de chansons**

Vous pouvez vérifier les chansons sauvegardées en les lisant sur votre ordinateur.

# **1 Double-cliquez sur la chanson à lire.**

La chanson sélectionnée est lue.

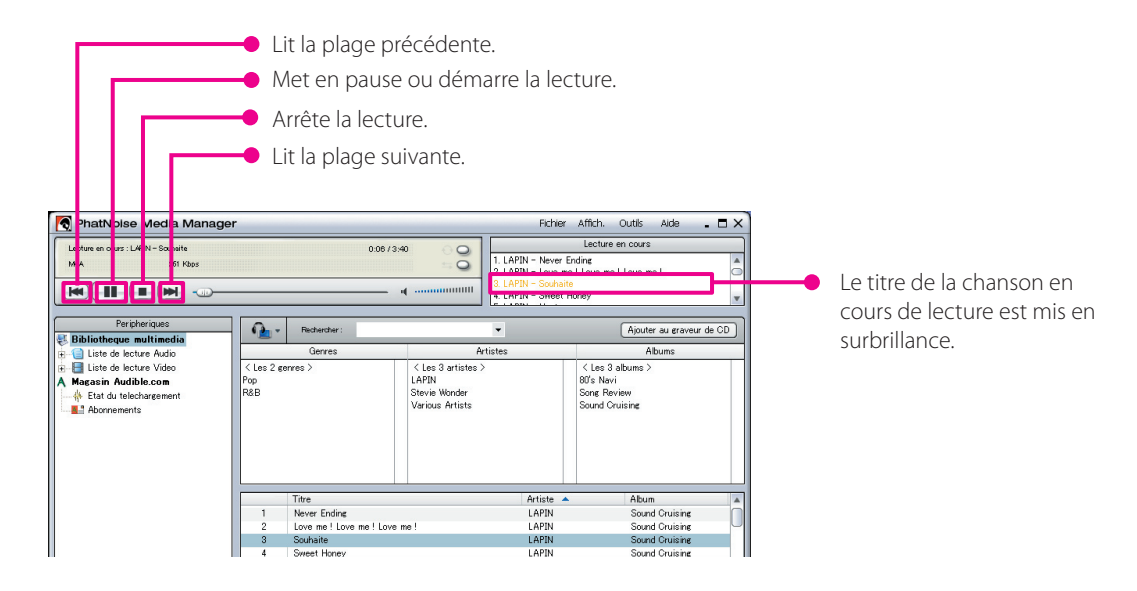

# **Création de disque ACDrive**

Créez un disque ACDrive (mCD) à l'aide de Media Manager pour le lire avec un autoradio Kenwood compatible ACDrive.

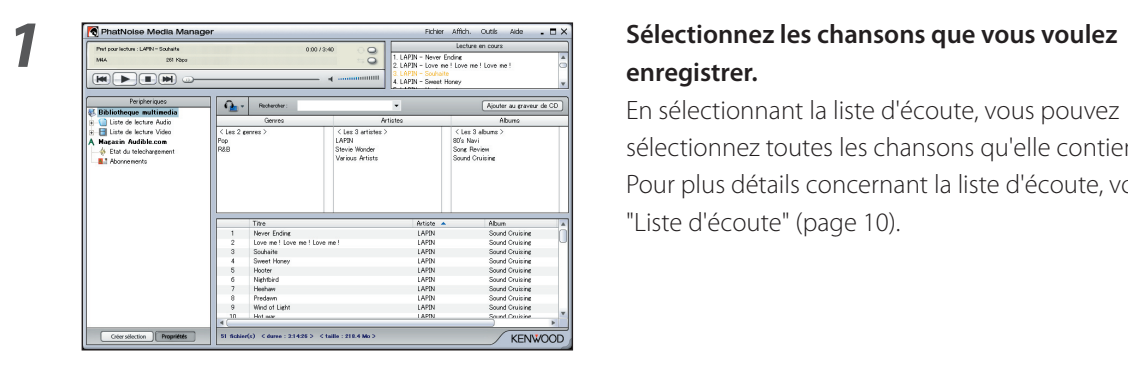

# **enregistrer.**

En sélectionnant la liste d'écoute, vous pouvez sélectionnez toutes les chansons qu'elle contient. Pour plus détails concernant la liste d'écoute, voir "Liste d'écoute" (page 10).

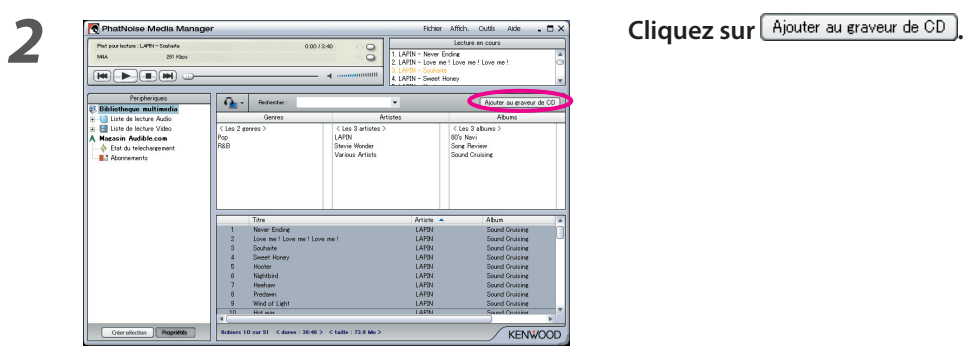

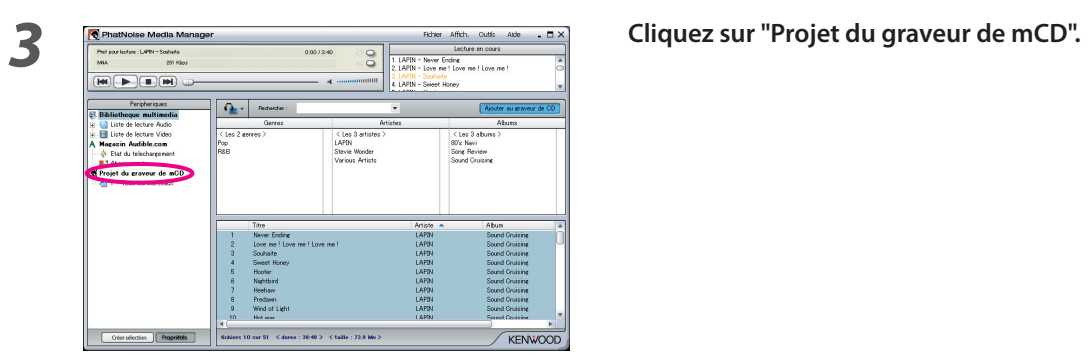

**1** Placez un CD-R/CD-RW inscriptible dans le lecteur.

۰

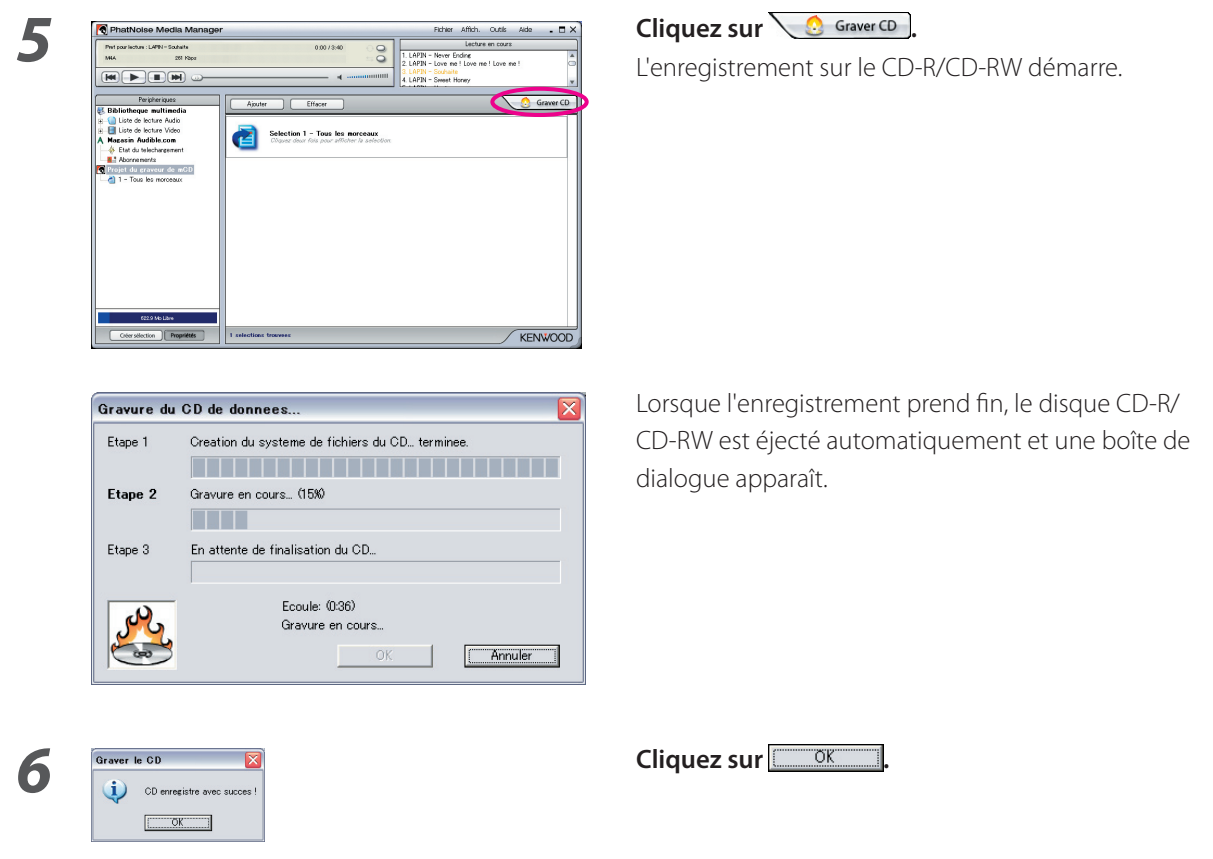

#### **REMARQUE**

• Lors de la lecture du disque ACDrive créé avec un autoradio Kenwood compatible ACDrive, vous pouvez sélectionner une chanson à l'aide des informations (titre de l'album, genre, artiste, liste d'écoute et nom de dossier) enregistrés avec la chanson.

# **3 FONCTIONS UTILES DU MEDIA MANAGER**

Le Media Manager est une application PC complète offrant de nombreuses possibilités.

# **Fonction de recherche**

Une chanson que vous souhaitez écouter ou enregistrer sur un CD-R/CD-RW peut être recherchée par genre, artiste, titre d'album ou mot-clé.

### **Trier par genre, artiste ou titre d'album**

Cliquer sur une genre, artiste, album ; les chansons correspondant à la recherche s'affichent.

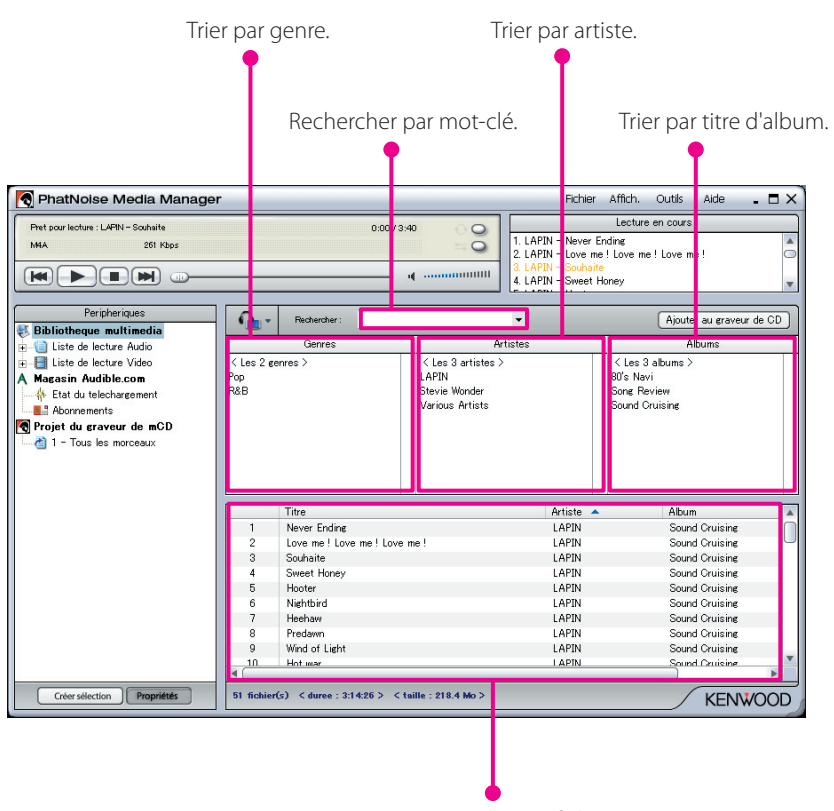

Le résultat s'affiche.

# **Recherche par mot-clé**

En entrant les mots-clés dans la boîte [Rechercher], les titres des chansons correspondantes s'affichent. Les informations d'album et de plages sont soumises à cette recherche.

Cliquez sur  $\overline{\mathbf{v}}$  dans la boîte [Rechercher] pour sélectionner le mot-clé précédemment utilisé.

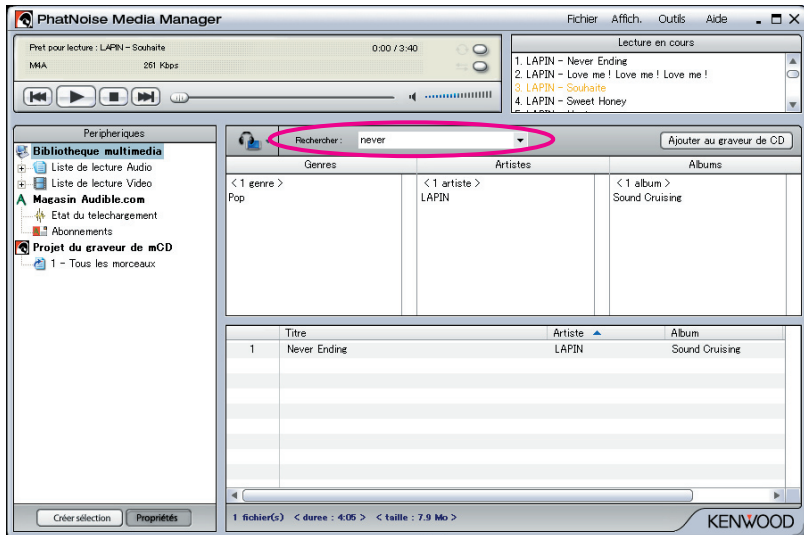

## **Liste d'écoute**

Media Manager vous permet de rassembler vos chansons préférées dans une liste d'écoute. Il existe deux types de listes de lecture.

#### ● **Liste d'écoute statique**

Vous sélectionnez les chansons à ajouter à la liste d'écoute. Les chansons dans la liste d'écoute statique ne sont pas changées automatiquement.

#### ● **Liste d'écoute dynamique**

Vous spécifiez les conditions des chansons à ajouter à la liste d'écoute.

Lorsque la liste d'écoute dynamique est créée ou sélectionnée, toutes les chansons gérées par Media Manager sont numérisées. Si des chansons répondent aux conditions spécifiées, elles sont ajoutées à la liste d'écoute dynamique.

### **Création d'une liste d'écoute et ajout de chansons**

Vous pouvez sélectionner vos chansons préférées et les ajouter à la liste d'écoute statique.

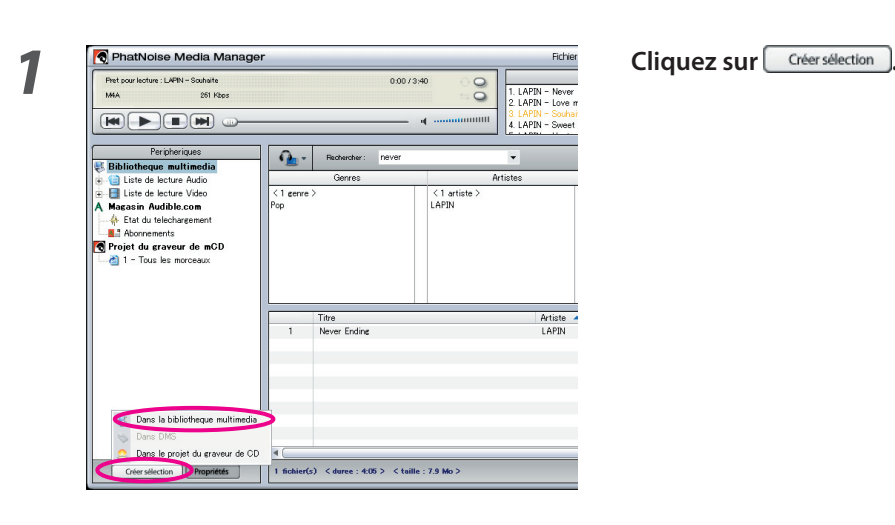

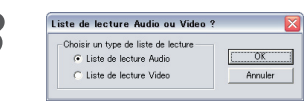

**2 Cliquez sur "Dans la bibliothèque multimédia".**

<sup>1</sup> Sélectionnez le type de liste d'écoute et cliquez  $\mathsf{sur} \boxed{\Box$  ok  $\Box$ 

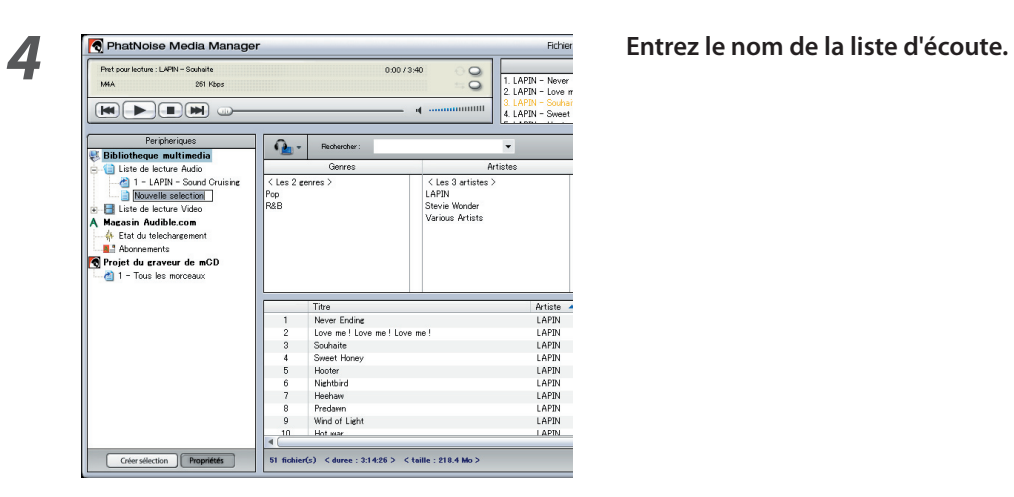

**5 Trouvez et sélectionnez toutes les chansons que vous voulez ajouter à la liste d'écoute.**

**6 Cliquez-déplacez les chansons dans la liste d'écoute.**

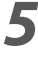

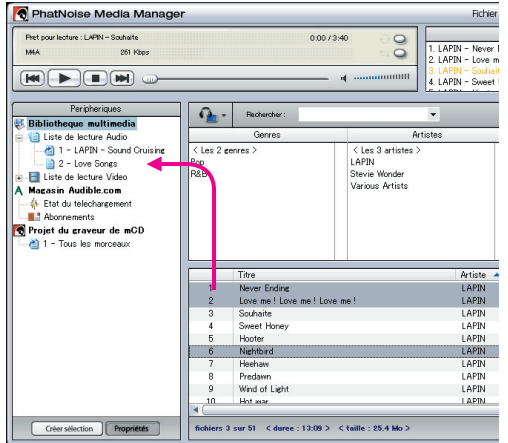

### **Création d'une liste d'écoute dynamique**

La liste d'écoute statique devient liste d'écoute dynamique lorsque vous définissez un critère de chansons à y placer.

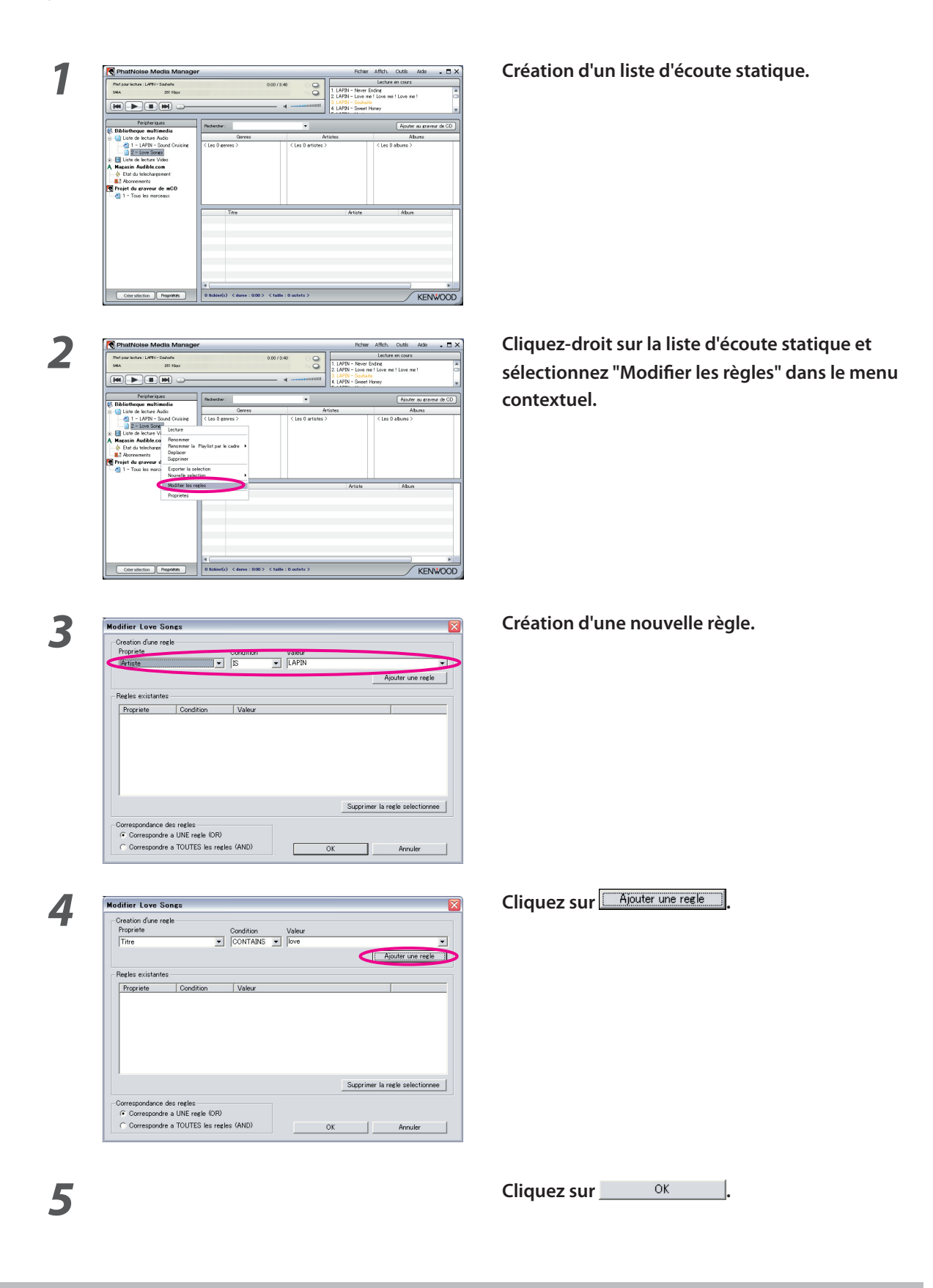

### **Création rapide de liste d'écoute dynamique**

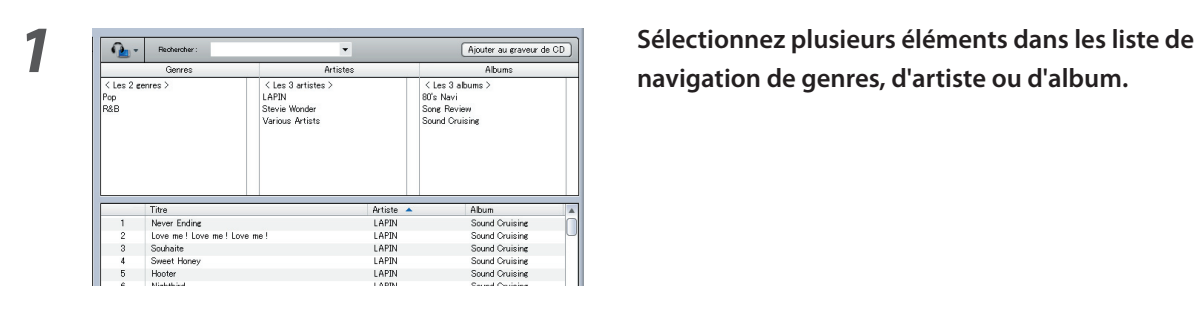

**navigation de genres, d'artiste ou d'album.**

**2 Cliquez-droit sur l'un des éléments sélectionnés.**

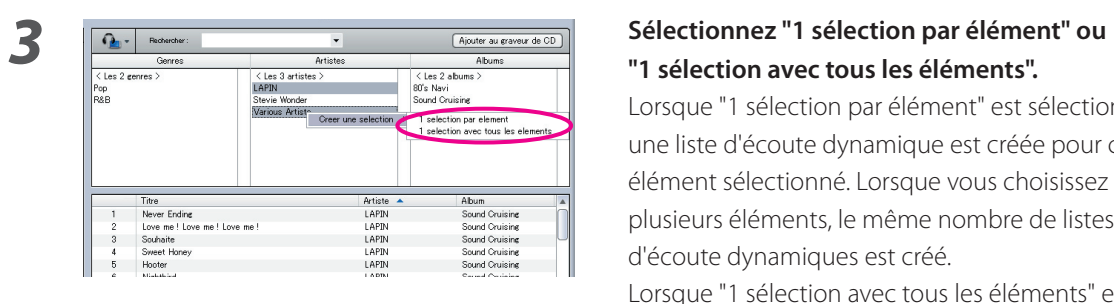

# **"1 sélection avec tous les éléments".**

receptionnent<br>
aux de de continue de de continue de de continue de de continue de de continue de continue de continue de continue de continue de continue de continue de continue de continue de continue de continue de conti une liste d'écoute dynamique est créée pour chaque élément sélectionné. Lorsque vous choisissez plusieurs éléments, le même nombre de listes d'écoute dynamiques est créé.

> Lorsque "1 sélection avec tous les éléments" est sélectionné, une seule liste d'écoute dynamique contenant tous les éléments que vous sélectionnez est créée.

# **Edition des repères de fichier**

Dans le menu affiché en cliquant-droit sur une (des) chanson(s), sélectionnez "Modifier la balise du fichier". Ensuite, le dialogue [Editeur de balises multiples] apparaît et vous pouvez éditer les informations du fichier musical et de l'Album Art.

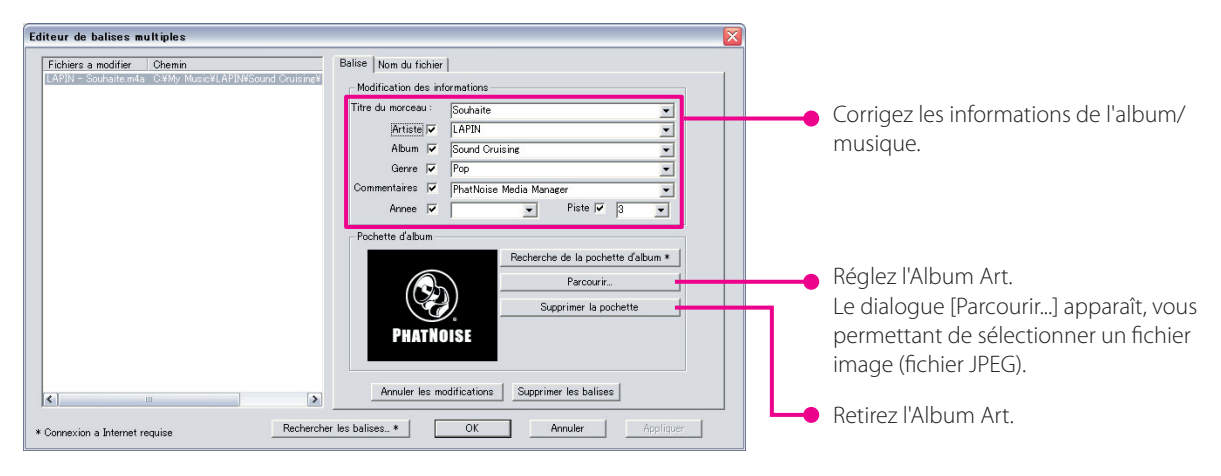

#### **REMARQUE**

• Les photos montrées sur la jaquette et la pochette de l'album sont protégées par copyright. Elles ne doivent pas être copiées ou distribuées sans l'autorisation du détenteur de leurs droits.

# **4 REFERENCE**

Une description brève de l'écran et des boutons de Media Manager est donnée ci-dessous. Pour plus de détails, voir l'aide du Media Manager.

# **Ecran**

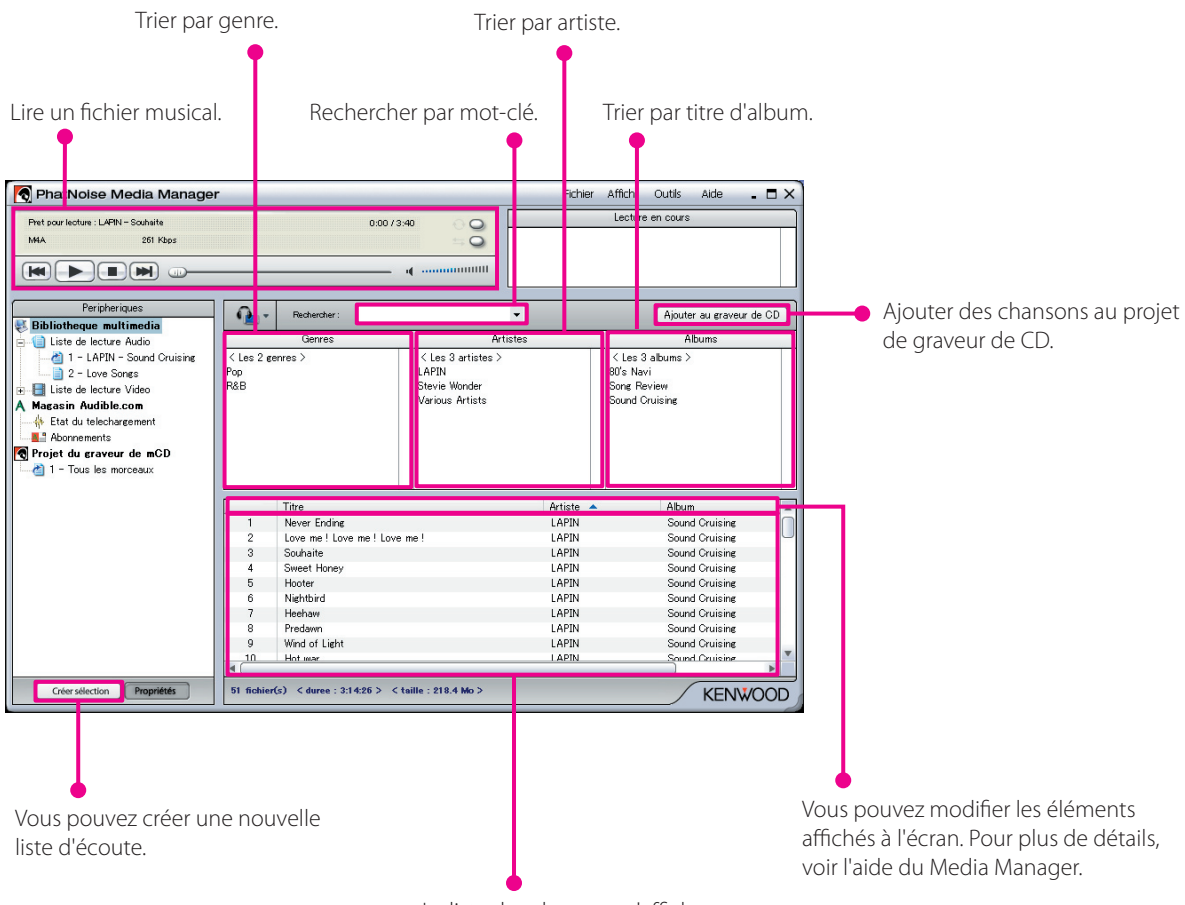

La liste des chansons s'affiche.

## **Menu**

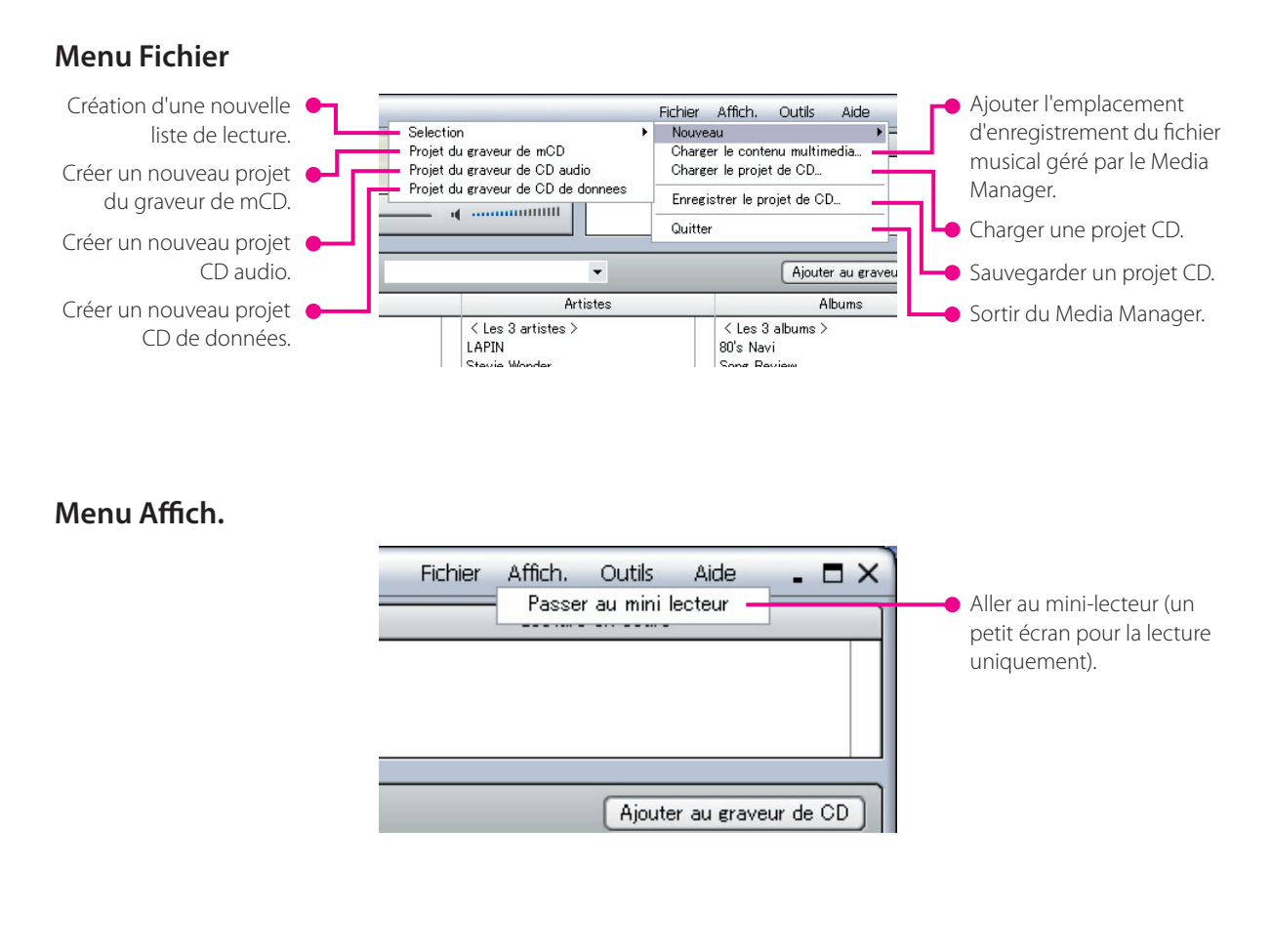

### **Menu Outils**

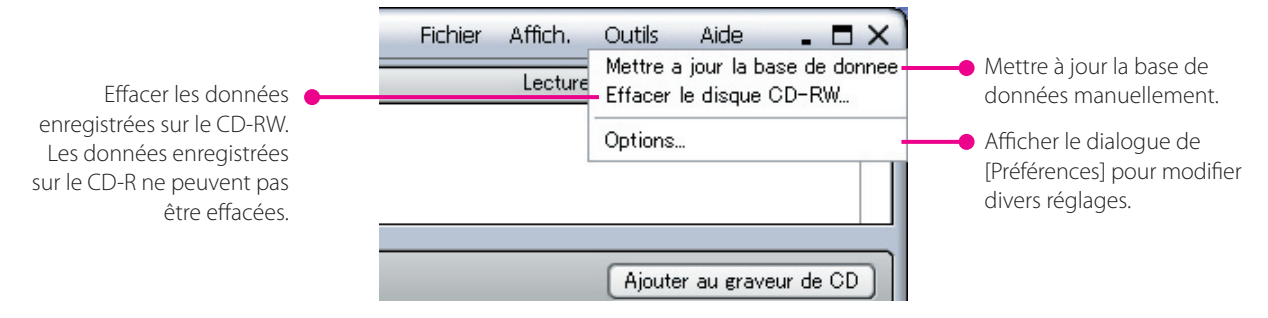

#### **Mention de marque déposée, copyright et brevet**

# KENWOOI

Kenwood est une marque déposée ou une marque commerciale de Kenwood Corporation au Japon et/ou dans d'autres pays.

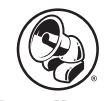

#### **PHATNOISE**

Copyright 2004, PhatNoise, Inc. - Tous droits réservés. Toutes les marques commerciales, marques de service et noms commerciaux, y compris et sans limitation, PHATNOISE, PHATNOISE CAR AUDIO SYSTEM, PHATNOISE MUSIC MANAGER, PHATNOISE MEDIA MANAGER, PHATBOX, SSA/VOICE, DPGT, PHATNOISE HOME DIGITAL MEDIA PLAYER, et DMS sont la propriété de PhatNoise, Inc.

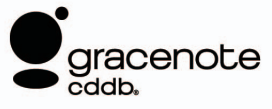

La technologie de reconnaissance de musique et les informations associées sont fournies par Gracenote, Inc. Gracenote® est une référence en matière de reconnaissance de musique et de services de délivrance d'informations associées. Pour plus de détails, rendez-vous sur le site Internet de Gracenote, www.gracenote.com.

Les informations de CD et les données en relation avec la musique sont fournies par Gracenote, Inc. (©2000-2004 Gracenote, Inc.) Logiciel client Gracenote CDDB® (©2000-2004 Gracenote, Inc.), ces produits et services sont appliqués par une ou plusieurs des technologies suivantes brevetées au Etats-Unis : #5,987,525; #6,061,680; #6,154,773, #6,161,132, #6,230,192, #6,230,207, #6,240,459, #6,330,593, et autres brevets approuvés ou en attente. Les services fournis et les produits fabriqués le sont sous licence (brevet US #6,304,523) de l'Open Globe aux Etats-Unis.

Gracenote et CDDB sont des marques déposées de Gracenote, Inc. Le logo "Gracenote", le motif du logo et le logo "Powered by Gracenote" sont des marques commerciales de Gracenote, Inc.

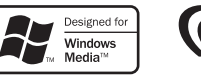

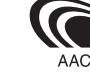